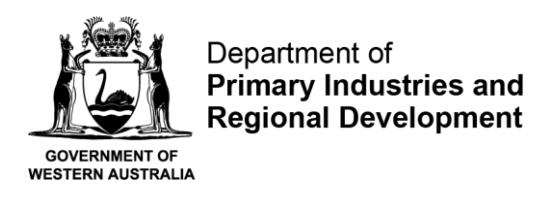

# **User Guide for Annual Production Return**

Step 1 - Accessing the Annual Production Return Form

Log in to [https://aqua.fish.wa.gov.au](https://aqua.fish.wa.gov.au/) and click "Form Vault" at the top right-hand corner of the screen.

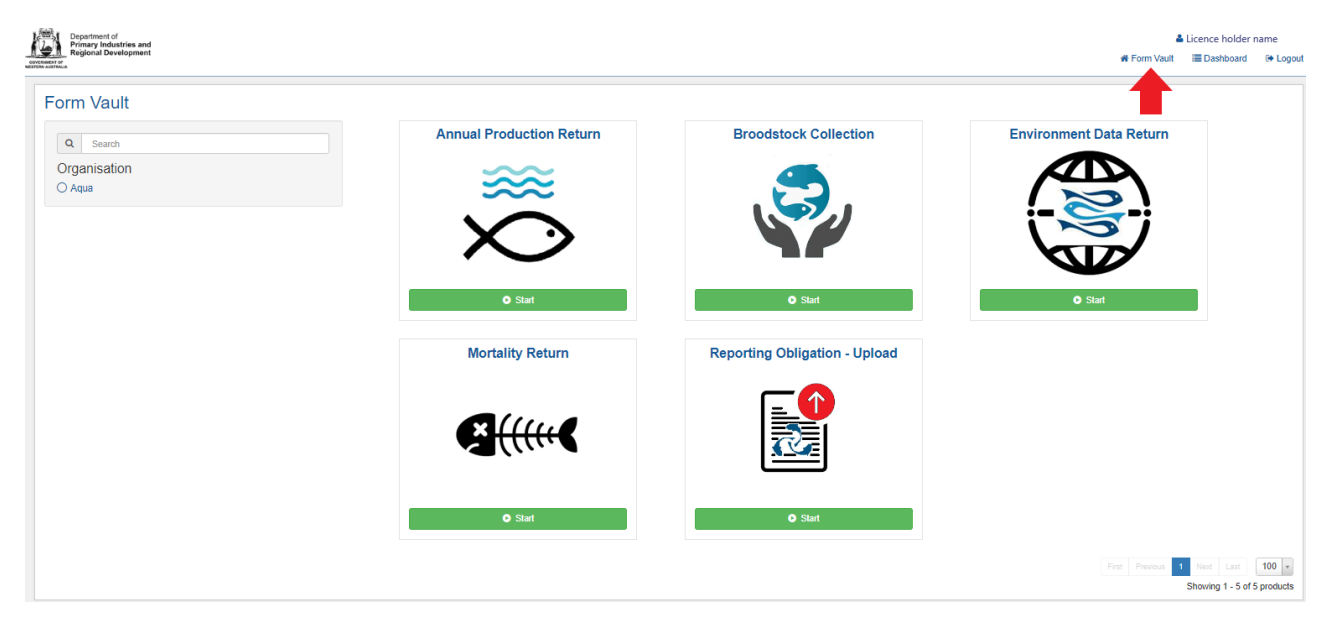

Five different types of online forms will appear. Click on the Annual Production Return Form (see red arrow below).

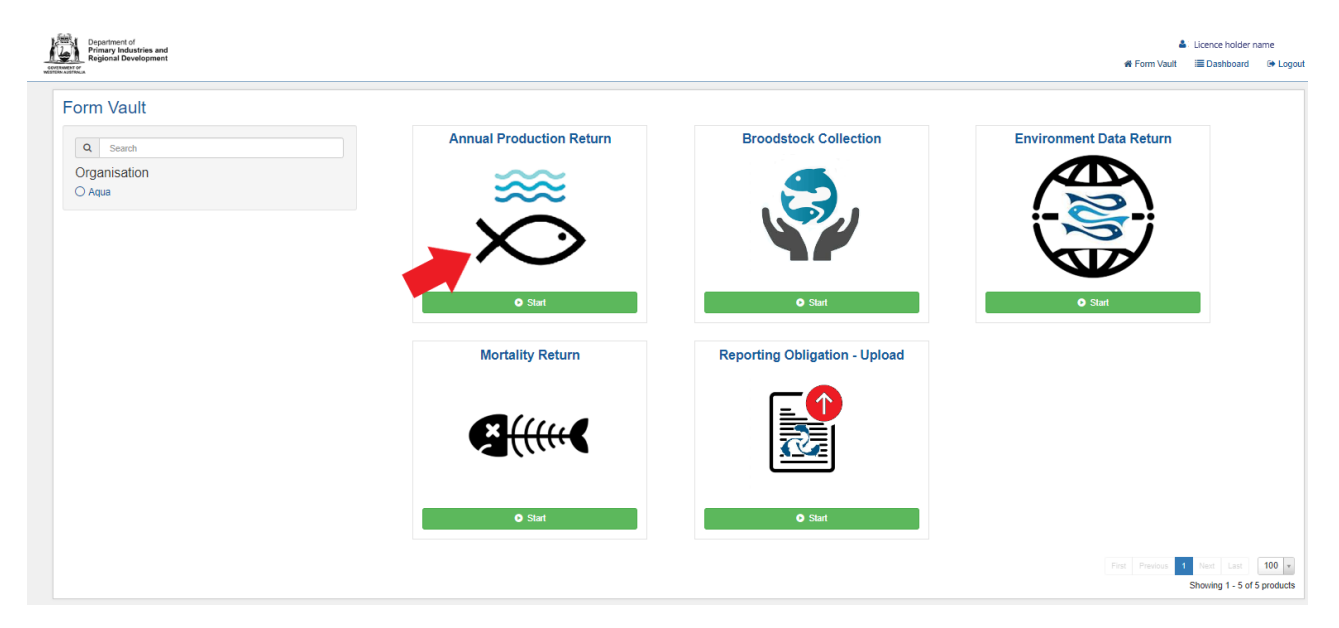

Next, click on the green start button.

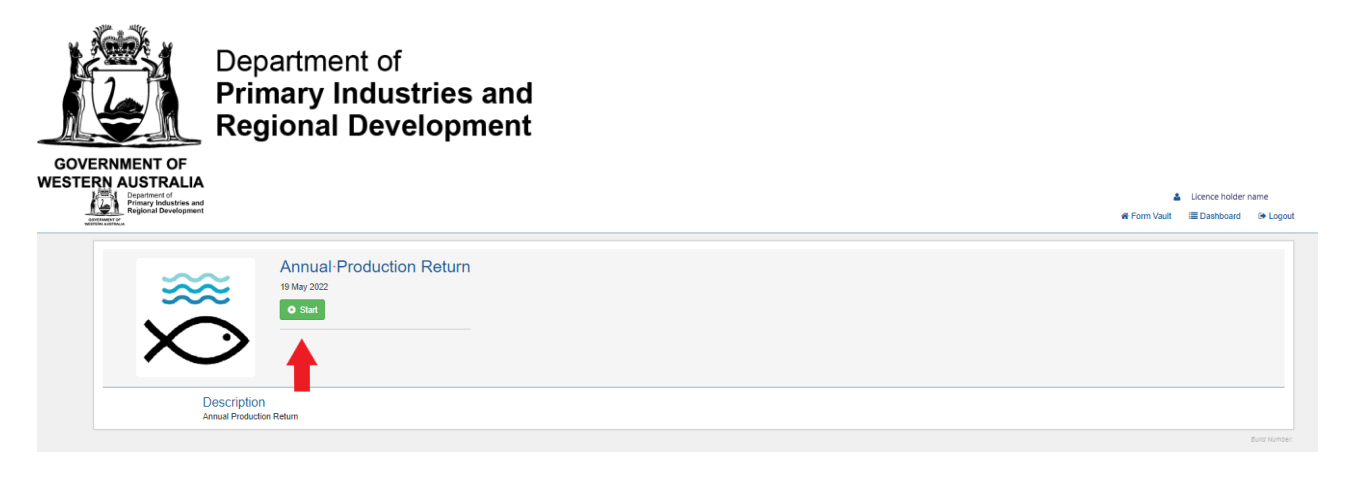

## Step 2 - General

The next page provides some general information on annual production returns. Please read the information and select the financial year relating to the production return.

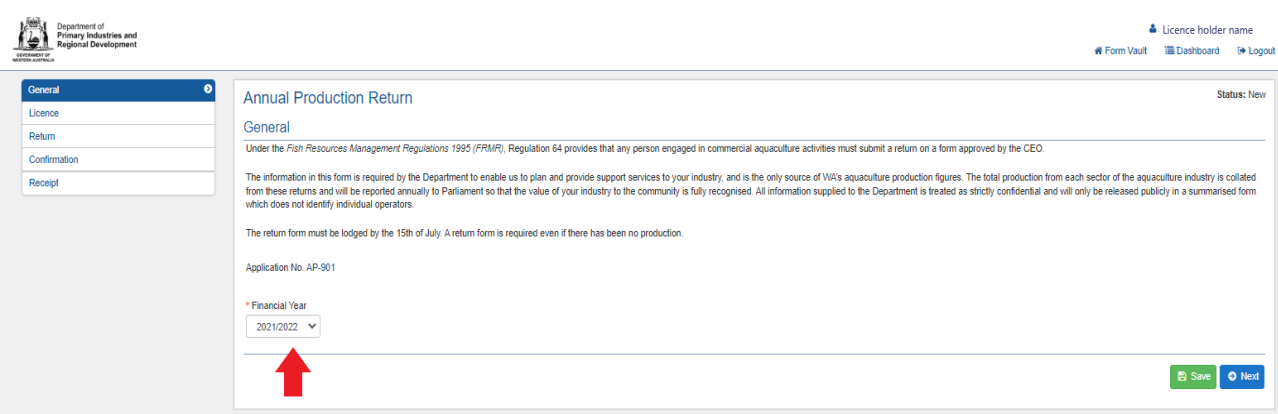

## Step 3 - Licence

Select the Licence number that the annual production return relates to. If you hold multiple licence numbers, you must report production for each licence on a separate return form.

Click next.

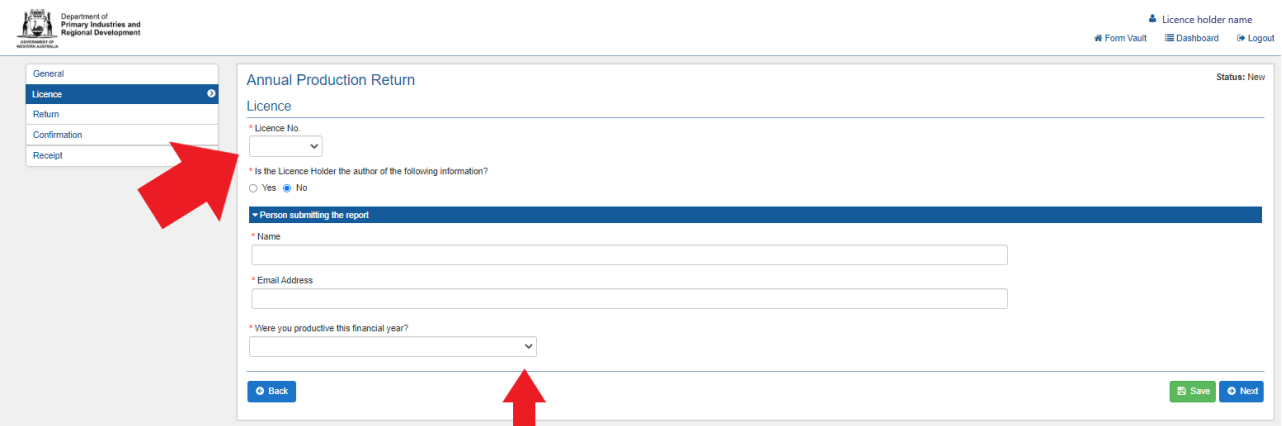

If selecting "No" under the question "*Is the Licence Holder the author of the following information?*", additional fields will pop up requesting information on the person that is submitting the report.

Select an answer under the question "Were you productive this financial year?": Select between:

- *No production sale and no aquaculture activity on this licence/farm*
- *No production sale but we are growing/developing stock*

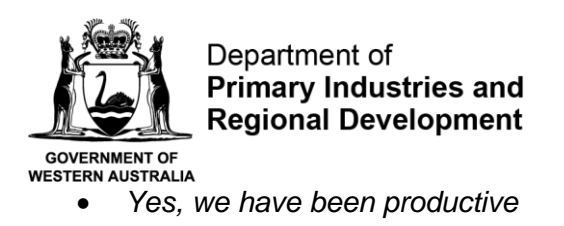

If you have been productive you will need to fill out the production table on the next page; all stock sold by you must be recorded here.

Click next.

#### Step 4 – Return

Click on the green "+" button to provide information on the species that you would like to provide the return on.

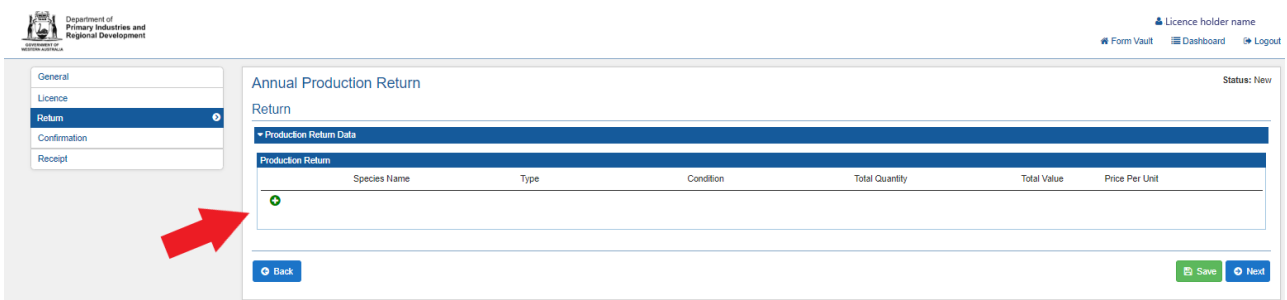

Complete the following fields

Under "search species", start typing the common name of the species produced and click the search button. A series of species may appear. Select the relevant species.

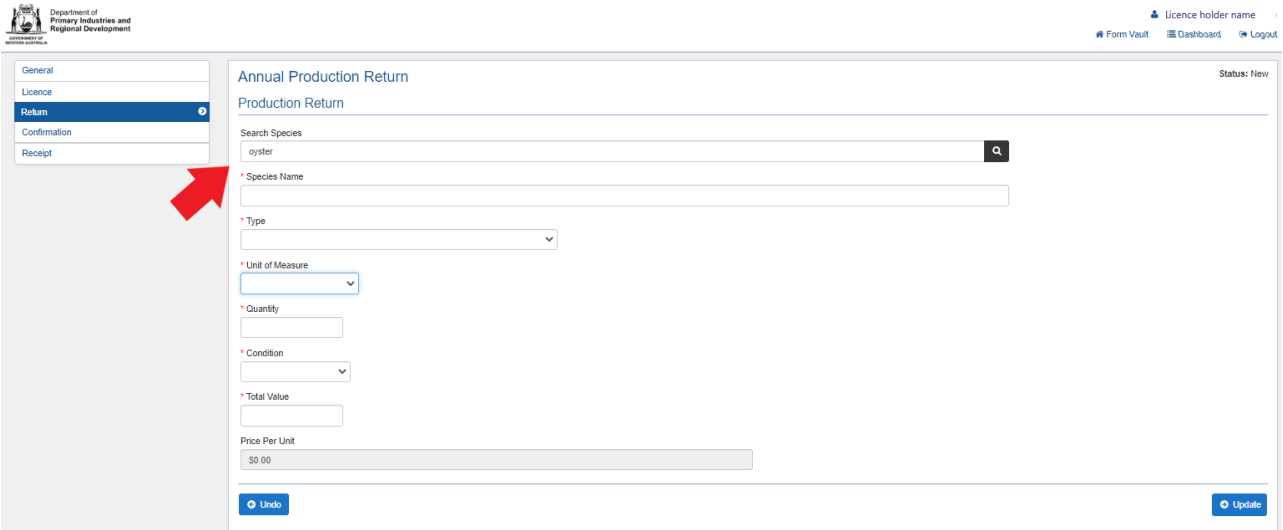

Then, select the "Type" by choosing one of the following options:

- *Plate Size for consumption*
- *Ornamental (including aquaponics)*
- *Hatchery – juveniles sold to be grown out further by other licence holders*
- *Pearls produced*
- *Pearls sold*
- *Restocking of Recreational areas*

Select the "Unit of measure" by choosing one of the following options:

- *Kilograms\**
- *Litres*

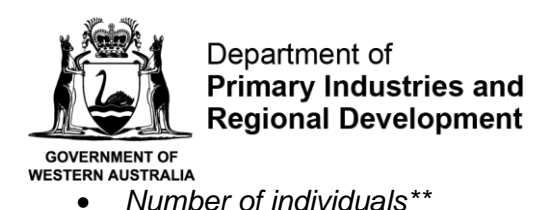

**\*Indicate the quantity of stock sold in Kilograms, normally used for product sold for consumption, please report kilograms where possible.**

**OR**

**\*\*Indicate numbers of individuals sold, normally used for ornamental or hatchery production.**

Insert the Quantity

Select the "Condition" by choosing one of the following options:

- *Whole*
- *Live whole*
- *Headed*
- *Headed and gutted*
- *Gutted and gilled*
- *Filleted*
- *Shucked*
- *Other*

If other, please specify condition details in the field that pops up

Provide the "Total value"

Price per unit will be calculated at the end.

Click "Update".

If you would like to add more species, click on the green "+" button

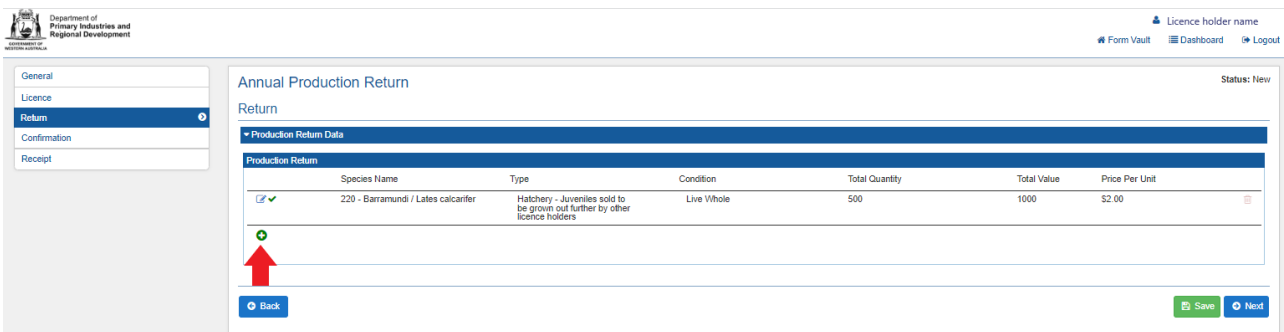

Click Next once all species have been added.

#### Step 5 – Confirmation

The next page will provide a summary of the information that you have provided. Read through the confirmation summary. If there are any mistakes that you would like to rectify, click on the back button and edit the relevant fields.

On the Confirmation page, you can also add any comments if you wish or leave blank.

Before submitting your annual production return, please declare that all information entered into this return form is true and correct by ticking the box.

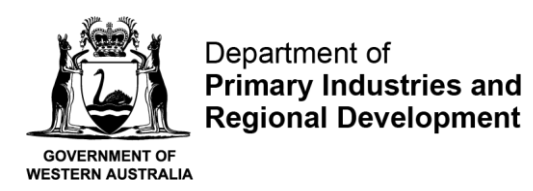

Click submit.

## Step 6 – Receipt

A receipt will be issued to you by email for submitting your production return.

You will also be able to view your online production return once submitted by clicking under "Dashboard" (top right-hand corner of the screen) and under Annual Production Return.